# *SDBackup*

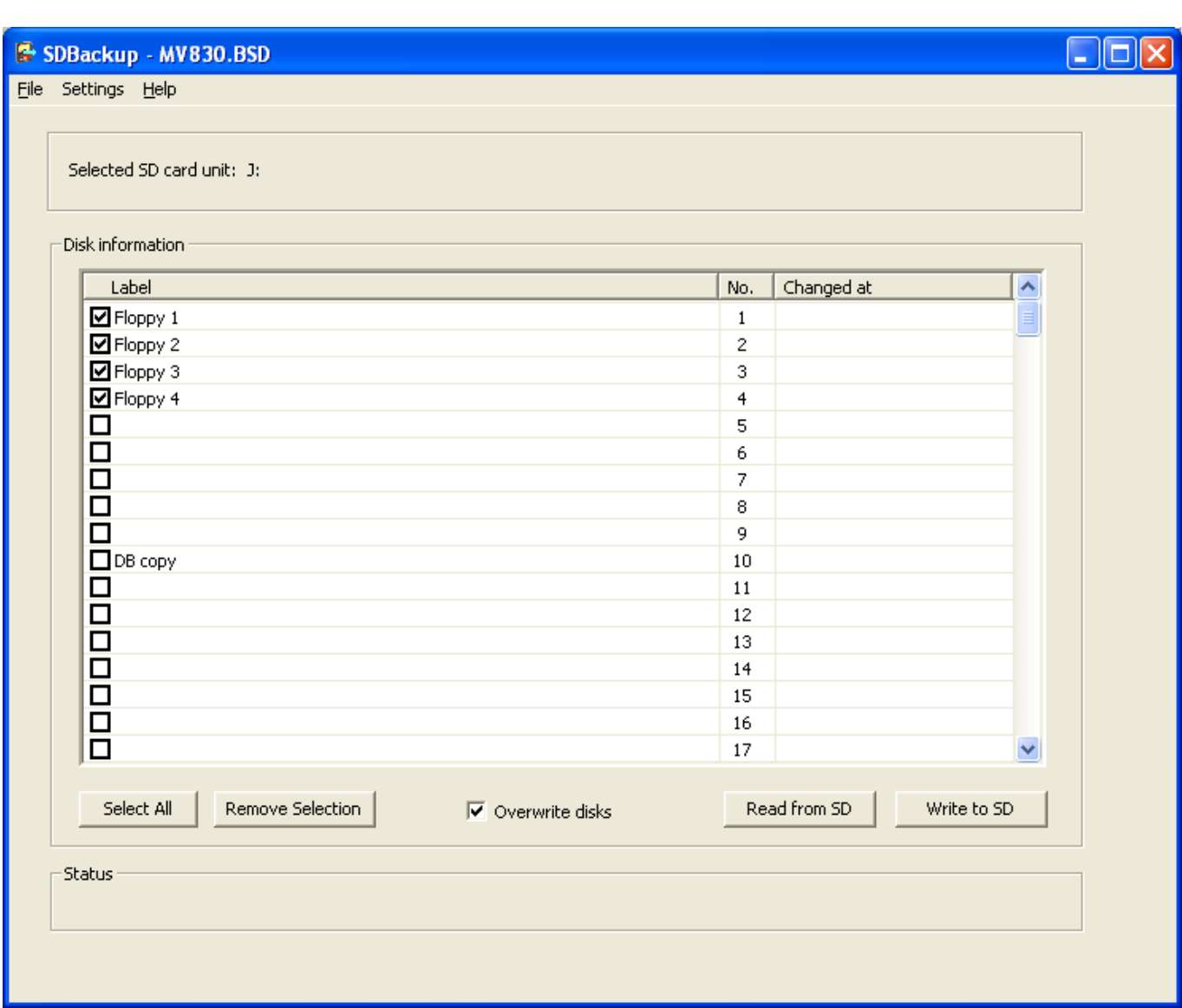

*Release Notes*

 **ND040013E**

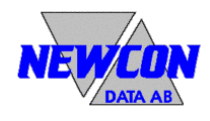

We reserve all rights in this document and in the information contained therein. Reproduction, use or disclosure to third parties without express authority is strictly forbidden.

#### Use of **DANGER**, **WARNING**, **CAUTION**, and **NOTE**

This publication includes **DANGER**, **WARNING**, **CAUTION**, and **NOTE** information where appropriate to point out safety related or other important information.

**DANGER** Hazards which could result in severe personal injury or death **WARNING** Hazards which could result in personal injury **CAUTION** Hazards which could result in equipment or property damage **NOTE** Alerts user to pertinent facts and conditions

Although **DANGER** and **WARNING** hazards are related to personal injury, and **CAUTION** hazards are associated with equipment or property damage, it should be understood that operation of damaged equipment could, under certain operational conditions, result in degraded process performance leading to personal injury or death. Therefore, comply fully with all **DANGER**, **WARNING**, and **CAUTION** notices.

#### **TRADEMARKS**

Registrations and trademarks used in this document include:

Microsoft, Windows, Windows XP, Windows 2000, Windows Vista and Windows 7 are all registered trademark of Microsoft Corporation.

ABB, MasterView, SuperView and TESSELATOR are registered trademarks of ABB Asea Brown Boveri Ltd.

#### **NOTICE**

The information in this document is subject to change without notice and should not be construed, as a commitment by Newcon Data AB. Newcon Data AB assumes no responsibility for any errors that may appear in this document.

In no event shall Newcon Data AB be liable for direct, indirect, special, incidental or consequential damages of any nature or kind arising from the use of this document, nor shall Newcon Data AB be liable for incidental or consequential damages arising from use of any software or hardware described in this document.

This document and parts thereof must not be reproduced or copied without Newcon Data AB's written permission, and the contents thereof must not be imparted to a third party nor be used for any unauthorized purpose.

The software described in this document is furnished under a license and may be used, copied, or disclosed only in accordance with the terms of such license.

Copyright © Newcon Data AB 2010

All rights reserved.

**Newcon Data AB Flottiljgatan 61 S-721 31 Västerås, Sweden**

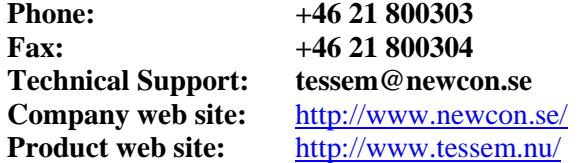

We reserve all rights in this document and in the information contained therein. Reproduction, use or disclosure to third parties without express authority is strictly forbidden.

**Copyright © 2010 Newcon Data AB 2010 Newcon Data AB** 2010 Newcon Data AB

# **Contents**

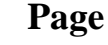

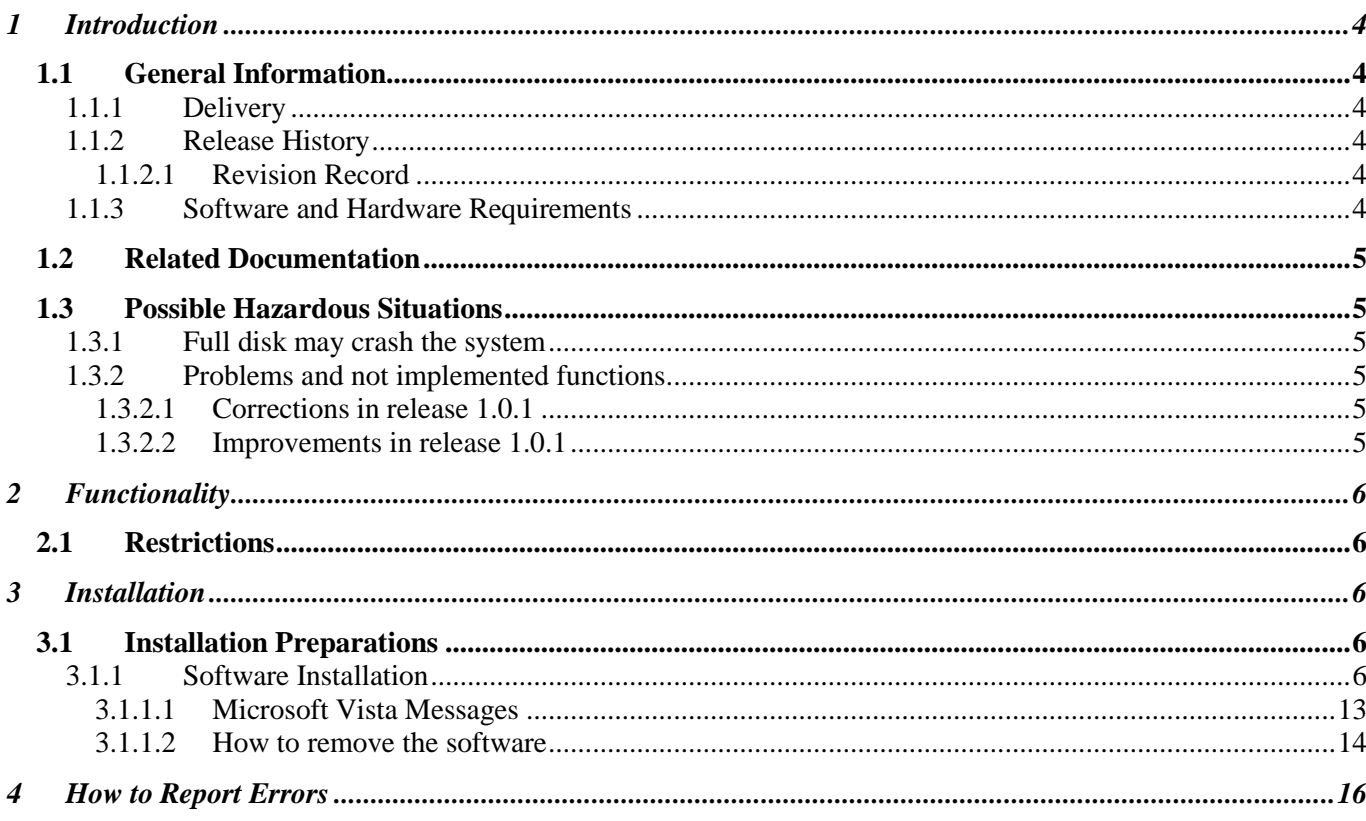

We reserve all rights in this document and in the information contained therein.<br>Reproduction, use or disclosure to third parties without express authority is strictly forbidden.

# <span id="page-3-0"></span>**1 Introduction**

#### <span id="page-3-1"></span>1.1 General Information

This document is intended for information that is not described in the ordinary manuals, sales information or any other kind of product information.

The *SDBackup* is a software product for backup of SD memory card used by the product *DDR* (Disk Drive Replacement). The product *DDR* is a replacement for the old 5.25" floppy disk drives DSMD 113 and DSMD 110 used in the ABB Master Automation systems.

The software product *SDBackup* runs on a standard PC under the Microsoft Windows 7, Windows Vista, Windows XP or Windows 2000 operating systems. The program works with any PC compatible SD card device handling 1 Gbyte SD memory cards.

*SDBackup* reads data from SD cards and stores "diskettes" in the backup folders on the hard drive. The data can later be restored to the SD card or copied to another SD card.

#### <span id="page-3-2"></span>1.1.1 Delivery

The complete software for *SDBackup* is delivered in a ZIP file.

#### <span id="page-3-3"></span>1.1.2 Release History

This section contains information of the *SDBackup* release history.

#### <span id="page-3-4"></span>1.1.2.1 Revision Record

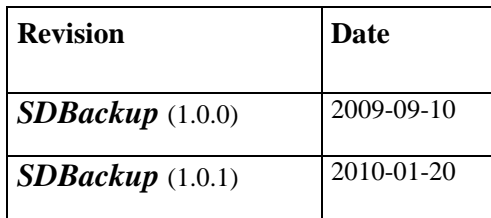

#### <span id="page-3-5"></span>1.1.3 Software and Hardware Requirements

The *SDBackup* runs on any PC capable of supporting the Microsoft Windows 7, Windows Vista, Windows XP or Windows 2000 operating system. The *SDBackup* product requires the following:

- **Operating system:**  $\bullet$ 
	- **-** Windows 7.
	- **-** Windows Vista, Service Pack 1.
	- **-** Windows XP Professional or Home Edition, Version 2002, Service Pack 1 or 2.
	- Windows 2000, Version 5.00.2105, Service Pack 2, 3 or 4.

We reserve all rights in this document and in the information contained therein. Reproduction, use or disclosure to third parties without express authority is strictly forbidden.

- **PC equipment requirements:** Standard requirements for Windows 7, Windows Vista, Windows XP or Windows 2000. The *SDBackup* product itself requires around 8 MB RAM.
- **SD card device:** Capable to handle 1 Gbyte SD memory cards.

## <span id="page-4-0"></span>1.2 Related Documentation

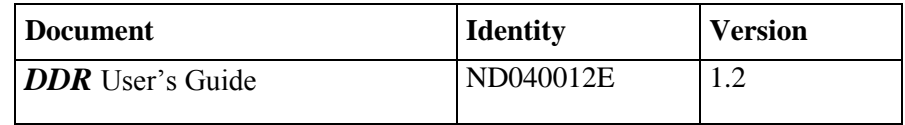

### <span id="page-4-1"></span>1.3 Possible Hazardous Situations

This section contains important information and descriptions of known problems and workarounds. These problems can cause a hazardous situation and must be extra considered.

### <span id="page-4-2"></span>1.3.1 Full disk may crash the system

**CAUTION:** You have to keep an eye on the hard disk usage as no warning is given before the disk is full. A full disk may crash the system.

The entire *SDBackup* installation requires approx. 1 MB of hard disk space.

### <span id="page-4-3"></span>1.3.2 Problems and not implemented functions

#### <span id="page-4-4"></span>1.3.2.1 Corrections in release 1.0.1

Following corrections has been made to the *SDBackup* release 1.0.1:

- 1. The *SDBackup* application is now re-sizeable to prevent problems with partly disappearing window information when used with large DPI screen settings.
- 2. Dialog message box not presented when writing to SD card.

#### <span id="page-4-5"></span>1.3.2.2 Improvements in release 1.0.1

Following improvements has been made to the *SDBackup* release 1.0.1:

- 1. The *SDBackup* application is adapted to Microsoft Windows 7.
- 2. The *SDBackup* application is now using a separate execution thread when reading from or writing to SD card to allow update of *SDBackup* application window, for example the Status field.

We reserve all rights in this document and in the information contained therein. Reproduction, use or disclosure to third parties without express authority is strictly forbidden.

# <span id="page-5-0"></span>**2 Functionality**

#### <span id="page-5-1"></span>2.1 Restrictions

For hardware restrictions, see section [1.1.3.](#page-3-5)

**NOTE**: You must have Windows 7, Windows Vista, Windows XP or Windows 2000 administrator privileges to install the *SDBackup* software.

## <span id="page-5-2"></span>**3 Installation**

This section describes the installation of the *SDBackup* software product.

#### <span id="page-5-3"></span>3.1 Installation Preparations

**NOTE**: You must have Windows 7, Windows Vista, Windows XP or Windows 2000 administrator privileges to install the *SDBackup* software.

**NOTE**: If you have any old version of *SDBackup* installed, all included files will be overwritten by the new installation. If you want to save some of the files, for example documentation, copy the files to a temporary folder. **Don't move or rename the default folder for the installed version!**

# <span id="page-5-4"></span>3.1.1 Software Installation

For the installation to be successful, you must carry out the installation procedures in the following order:

1. Double-click on **SDBackupSetup.exe** file in the Explorer directory window of your PC.

**NOTE**: If starting the installation on Windows Vista User an Account Control (UAC) prompt is displayed, see sectio[n 3.1.1.1.](#page-12-0)

2. The setup window appears on the screen with a layout according to [Figure 1.](#page-6-0)

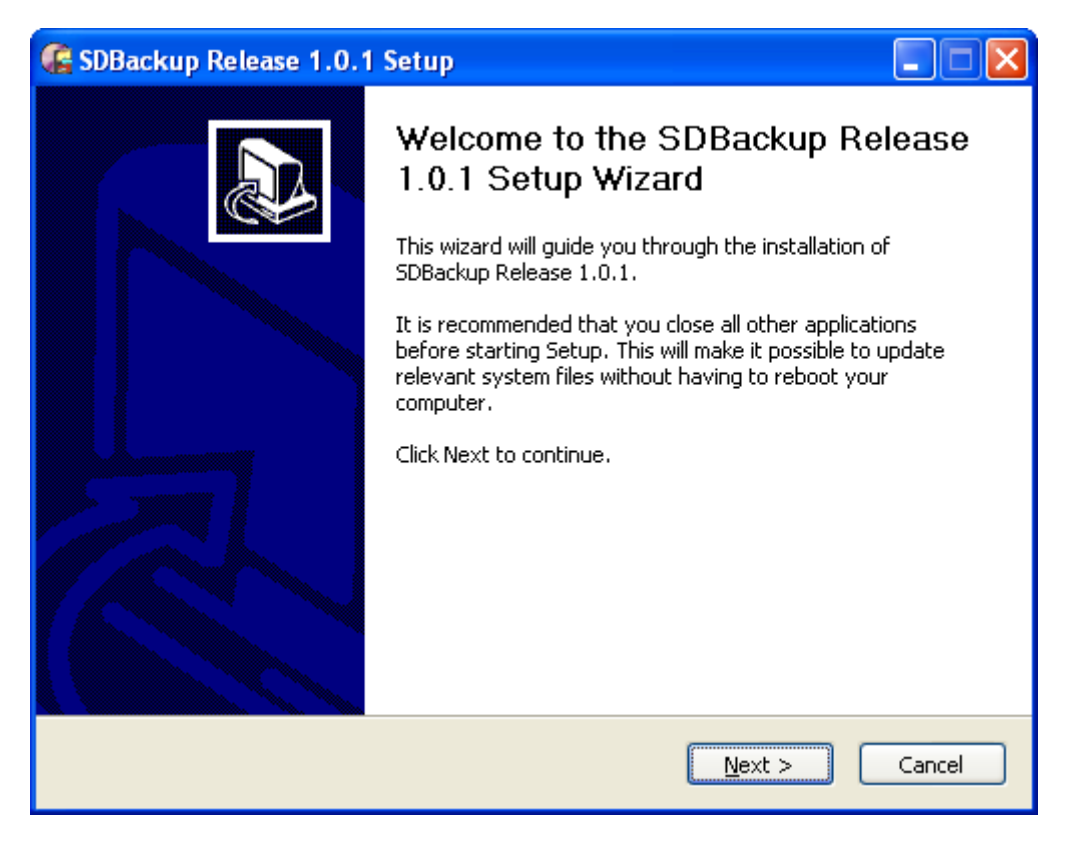

*Figure 1 Setup window*

- <span id="page-6-0"></span>3. Click **Next** to continue or **Cancel** to quit the installation.
- 4. The next dialog that is displayed contains licensing information. Read the agreement carefully according to [Figure 2.](#page-7-0)

We reserve all rights in this document and in the information contained therein. Reproduction, use or disclosure to third parties without express authority is strictly forbidden.

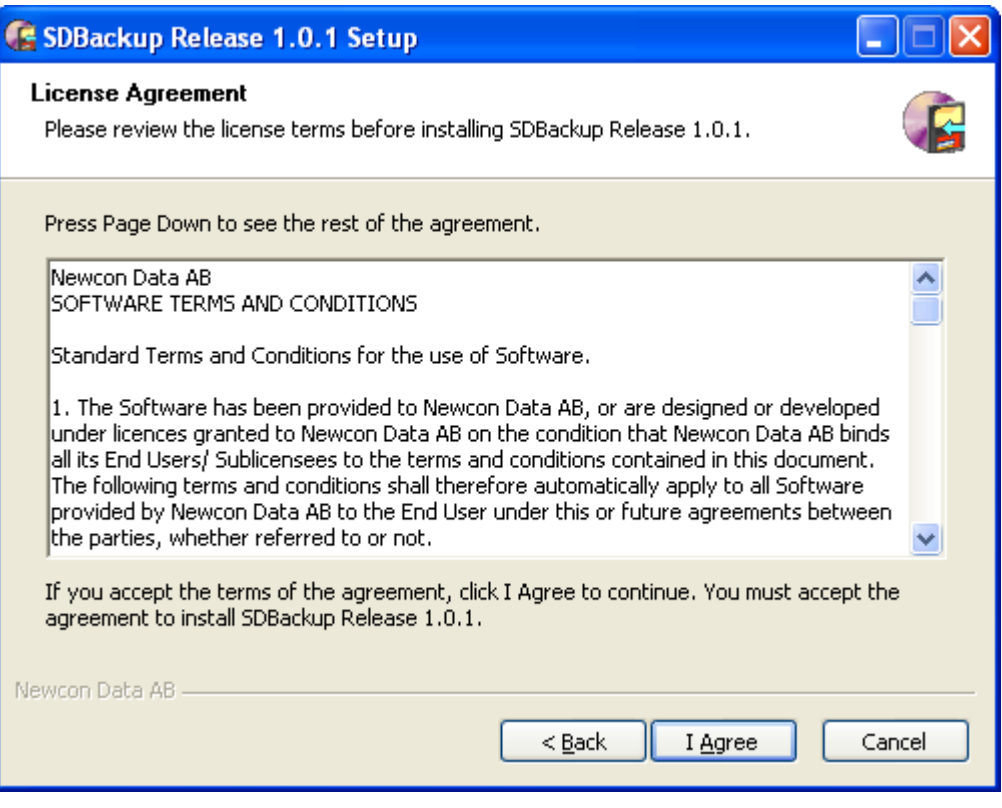

*Figure 2 License agreement*

<span id="page-7-0"></span>5. After reading the license text, click **I Agree** to accept the terms of agreement and to continue, or click **Cancel** if you do not accept. By clicking **Cancel** you will exit the setup. If you click **I Agree**, the next dialogue will appear and the setup continues according to [Figure 3.](#page-8-0)

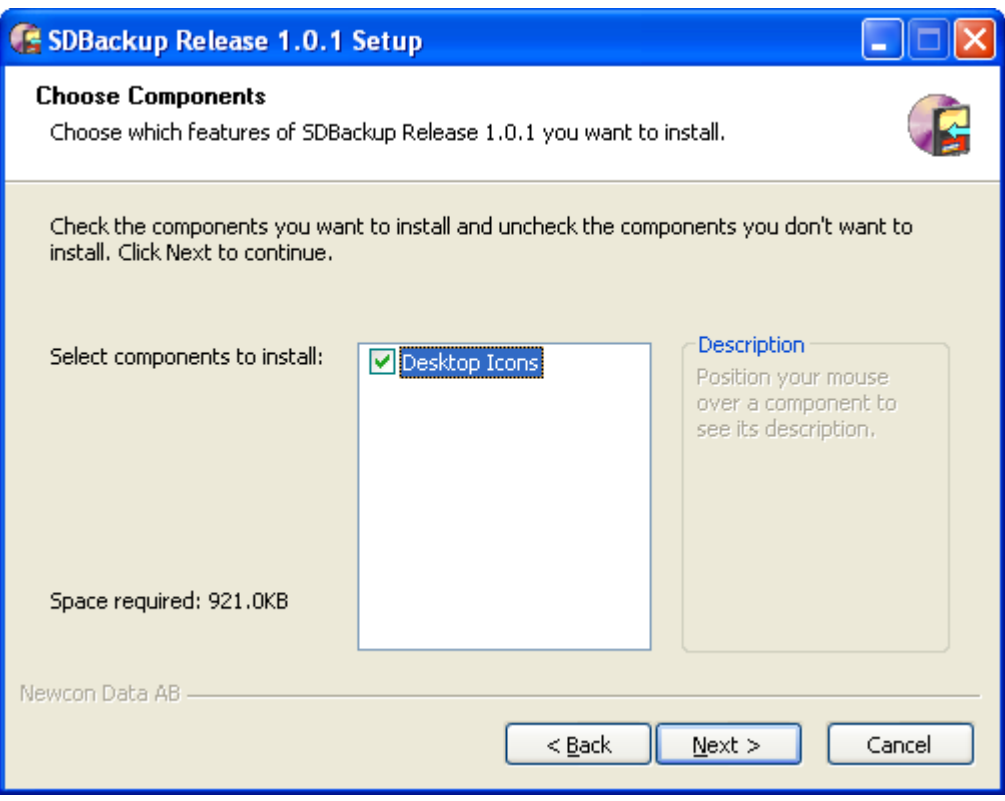

<span id="page-8-0"></span>*Figure 3 Choose Components*

6. Click **Next** to accept the components to install and to continue. Remove the mark in the **Desktop Icons** checkbox if you don't want to install the icons. By clicking **Cancel** you will exit the setup. If you click **Next**, the next dialog will appear and the setup continues according to [Figure 4](#page-9-0).

If you already have the default folder created, by for example a previously installed *SDBackup*, the setup can sometime continue according to [Figure 5.](#page-9-1)

**NOTE**: The destination folder, "C:\PROGRA~1\NEWCON~2\SDBackup", according to [Figure 5](#page-9-1) is the same as "C:\Program Files\Newcon Data\ SDBackup"!

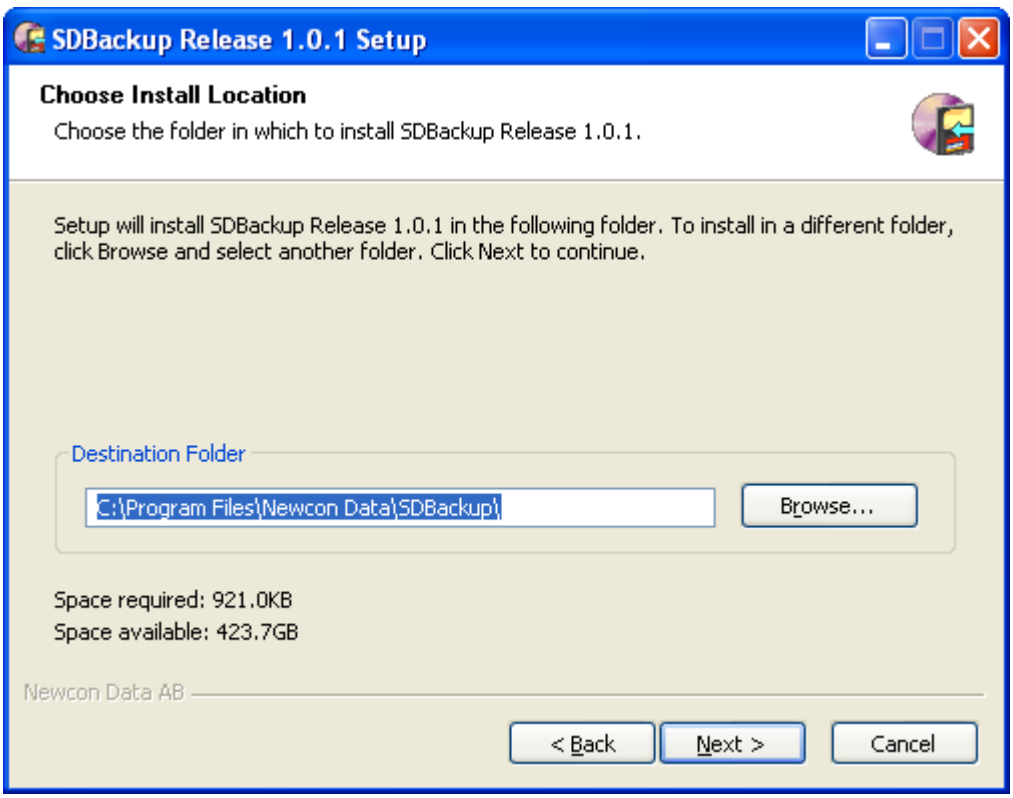

*Figure 4 Install Location dialog box*

<span id="page-9-0"></span>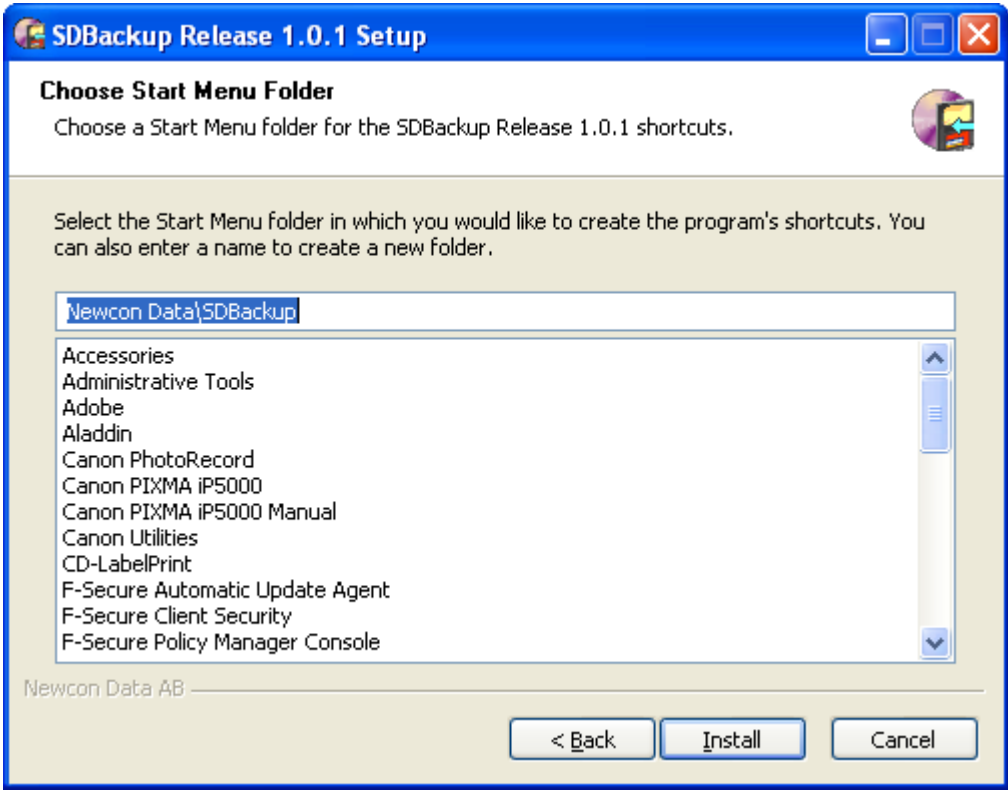

*Figure 5 Install Location dialog box with destination folder already created*

<span id="page-9-1"></span>We reserve all rights in this document and in the information contained therein. Reproduction, use or disclosure to third parties without express authority is strictly forbidden.

- 7. You can change the default installation folder by pressing the **Browse** button and select another destination folder.
- 8. Click **Next** to accept the destination folder and to continue. By clicking **Cancel** you will exit the setup. If you click **Next**, the next dialog will appear and the setup continues according to [Figure 6.](#page-10-0)

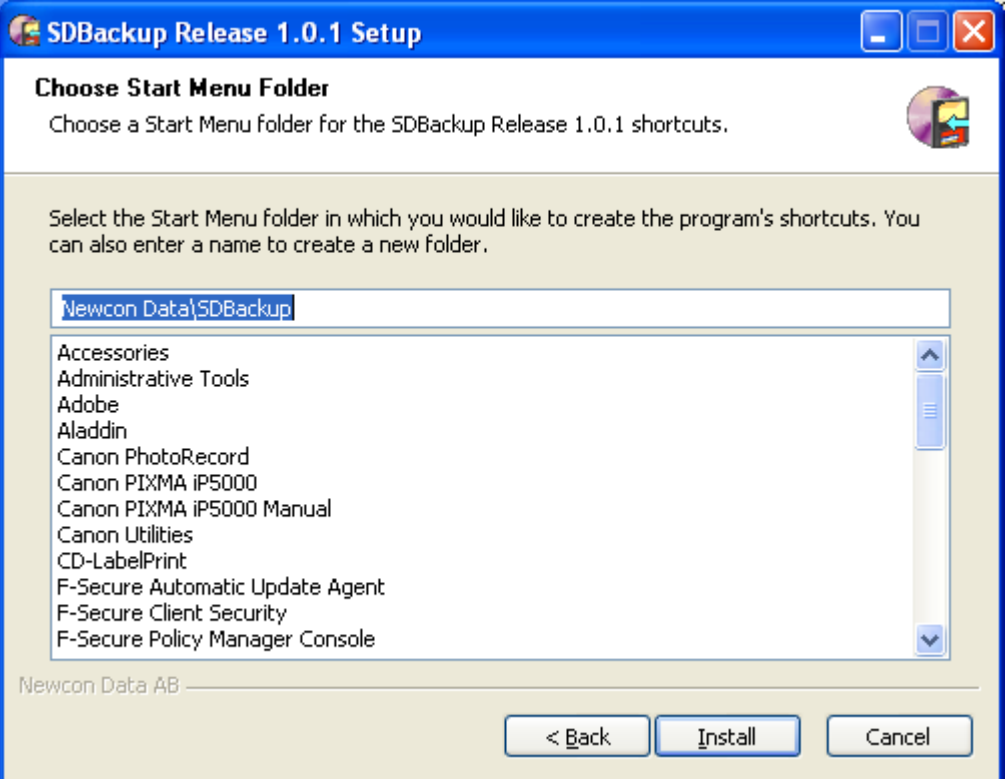

<span id="page-10-0"></span>*Figure 6 Start Menu folder*

We reserve all rights in this document and in the information contained therein. Reproduction, use or disclosure to third parties without express authority is strictly forbidden.

- 9. Click **Install** to start the installation. By clicking **Cancel** you will exit the setup.
- 10. When the installation is ready the next dialog will appear according to [Figure 7.](#page-11-0)

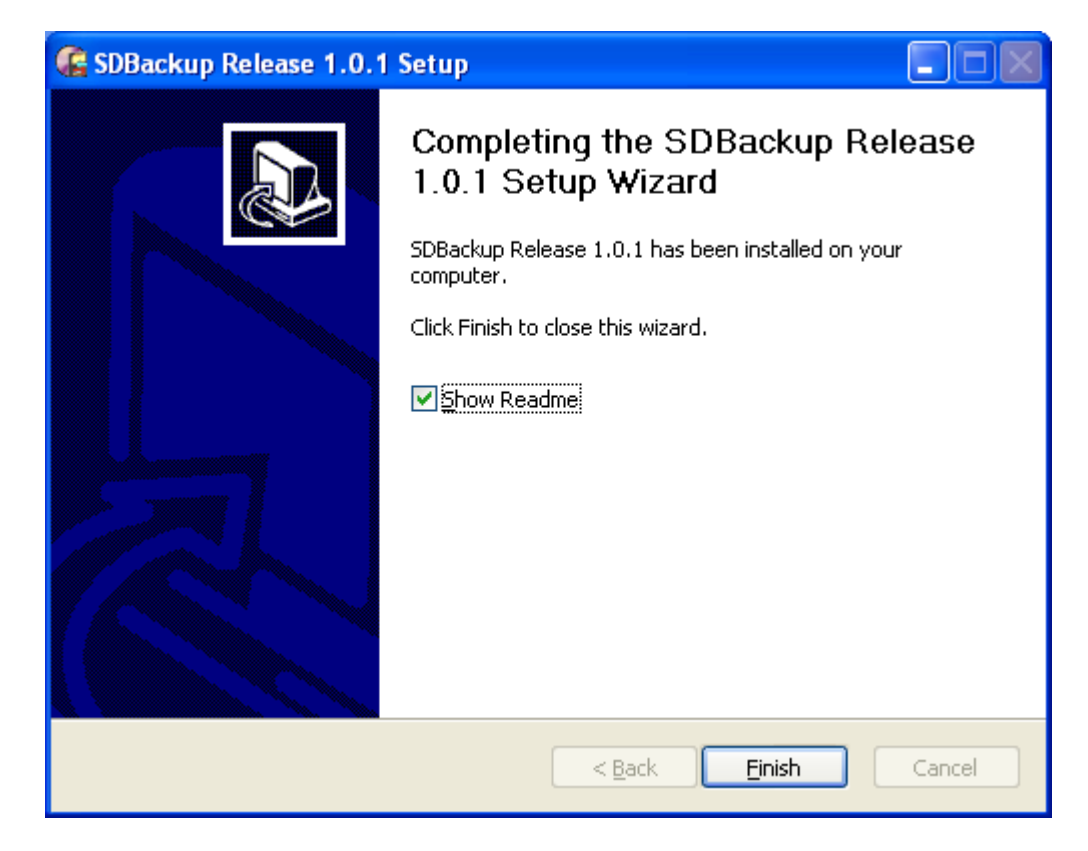

*Figure 7 Finish installation*

- <span id="page-11-0"></span>11. Remove the mark in the **Show Readme** checkbox if you don't want to show the "Release Notes" file.
- 12. Click **Finish** to close the wizard and finish the installation.
- 13. The default installation path used by the installation program is:

"C:\Program Files\Newcon Data".

In Windows 7 is the following installation path use:

"C:\Program Files (x86)\Newcon Data".

The installation program creates the following sub-folders used for installed items:

"...\SDBackup"

The installation program also creates the following folder used for storing of backup information depending of used operating system:

- **Windows 7:** "…\ProgramData\Newcon Data\SDBackup"
- **Windows Vista:** "…\ProgramData\Newcon Data\SDBackup"

We reserve all rights in this document and in the information contained therein. Reproduction, use or disclosure to third parties without express authority is strictly forbidden.

- **Windows XP:** "...\Documents and Settings\All Users\Application Data\Newcon Data\SDBackup"
- **Windows 2000:**  $\bullet$ "…\Documents and Settings\All Users\Application Data\Newcon Data\SDBackup"

See *SDBackup* **Help Application** for more information about which files are located in the different folders.

The installation program creates a folder with the name "SDBackup" in the Start Menu, by default "Newcon Data\SDBackup". The folder contains program's shortcut to the *SDBackup* application and its compiled HTML help.

The installation program also creates one icon created on the desktop, for the *SDBackup* program.

- 14. Start the *SDBackup* program the Start Menu by selecting the menu item "SDBackup" in the "SDBackup" folder. Double-clicking on the **SDBackup** icon on the desktop can also start the program. The program can also be started from the File Manager or by using function Run from the Start Menu. In both cases is executable file **SDBackup.exe** in the installation path selected.
- 15. For information about how to use the *SDBackup* program, see the built-in **Help Application** for more.

#### <span id="page-12-0"></span>3.1.1.1 Microsoft Vista Messages

In Windows Vista you see a User Account Control (UAC) prompt whenever you attempt to perform a task that requires administrator permissions.

When starting the installation of the **SDBackup** a prompt according to [Figure 8](#page-13-1) is shown. Just select **Allow** to continue the installation of the *SDBackup* software.

We reserve all rights in this document and in the information contained therein. Reproduction, use or disclosure to third parties without express authority is strictly forbidden.

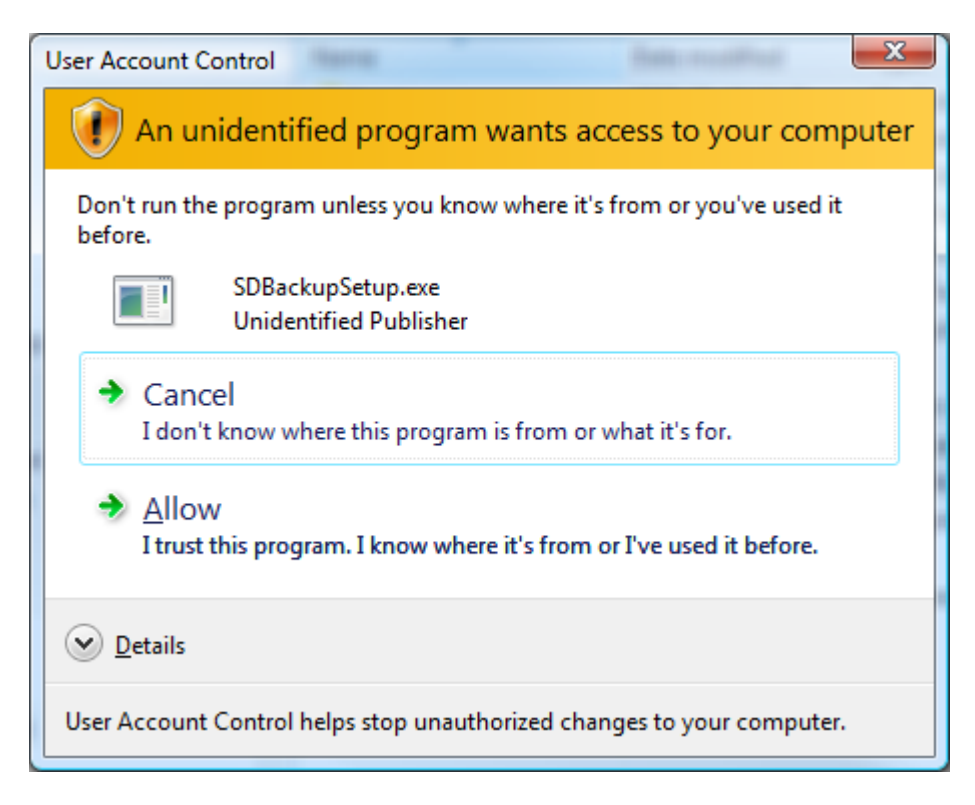

*Figure 8 UAC prompt.*

### <span id="page-13-1"></span><span id="page-13-0"></span>3.1.1.2 How to remove the software

To remove the *SDBackup* software, follow the steps below:

- 1. Go to the Start Menu and choose "Programs" and then "Newcon Data, SDBackup". Click the "Uninstall" menu item.
- 2. A dialog box is shown with a question if you are sure you want to remove the program, click **Yes** according to [Figure 9.](#page-13-2)

<span id="page-13-2"></span>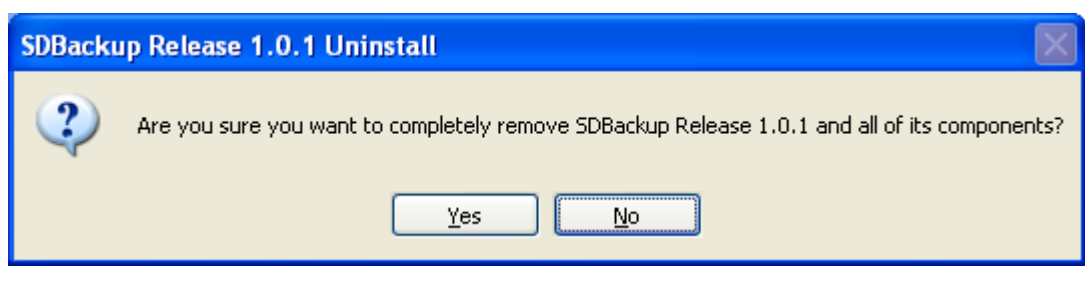

*Figure 9 Uninstall*

We reserve all rights in this document and in the information contained therein. Reproduction, use or disclosure to third parties without express authority is strictly forbidden.

3. A dialog box is shown with a question if you want to keep your application data and program settings.

Click **Yes** to keep folder used for storing of backup information and register settings, click **No** to remove all according to [Figure 10.](#page-14-0) The folder for storing of backup information is depending of used operating system:

**Windows 7:**

 $\bullet$ 

"…\ProgramData\Newcon Data\SDBackup"

- **Windows Vista:**  $\bullet$ "…\ProgramData\Newcon Data\SDBackup"
	- **Windows XP:** "…\Documents and Settings\All Users\Application Data\Newcon Data\SDBackup"
- **Windows 2000:**  $\bullet$

"…\Documents and Settings\All Users\Application Data\Newcon Data\SDBackup "

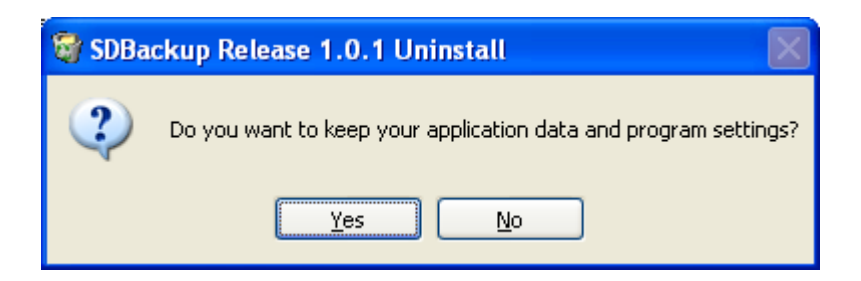

*Figure 10 Keep application data*

<span id="page-14-0"></span>4. An information box is shown when the *SDBackup* software is removed according to [Figure 11.](#page-14-1)

<span id="page-14-1"></span>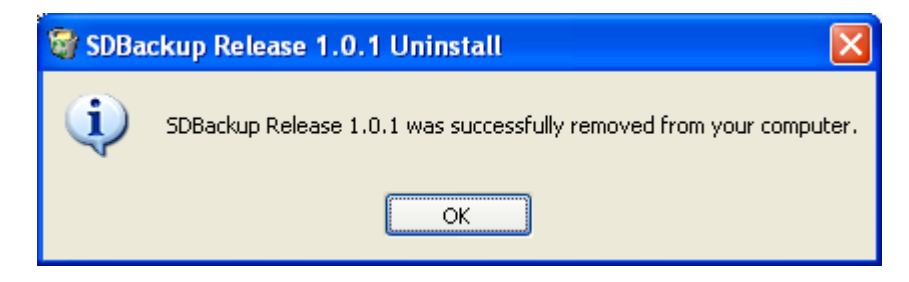

*Figure 11 SDBackup removed*

We reserve all rights in this document and in the information contained therein. Reproduction, use or disclosure to third parties without express authority is strictly forbidden.

## <span id="page-15-0"></span>**4 How to Report Errors**

If an error is detected should you generate a written report as soon as possible! Please be as specific as you can be about the problem you are experiencing; what kind of error, its nature and the circumstances when it was discovered. System messages, printouts, screen dumps related to the error should, if possible, be included in the report.

The following information is required when reporting errors:

 $\bullet$ System Problem Report (SPR) describing the problem. An empty template (**SDBackupSPR.doc**) is included in the folder:

"…\SDBackup"

Hardcopy or screen dumps of the program window and any eventually presented  $\bullet$ dialog boxes.

Send a mail with all the necessary information to Technical Support at [tessem@newcon.se](mailto:tessem@newcon.se)

We reserve all rights in this document and in the information contained therein. Reproduction, use or disclosure to third parties without express authority is strictly forbidden.